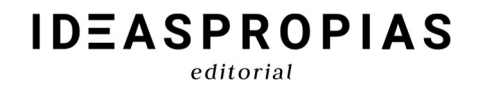

# HERRAMIENTAS DE **COMUNICACIÓN**

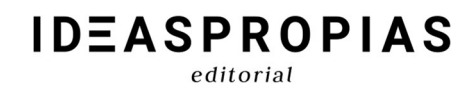

## ÍNDICE

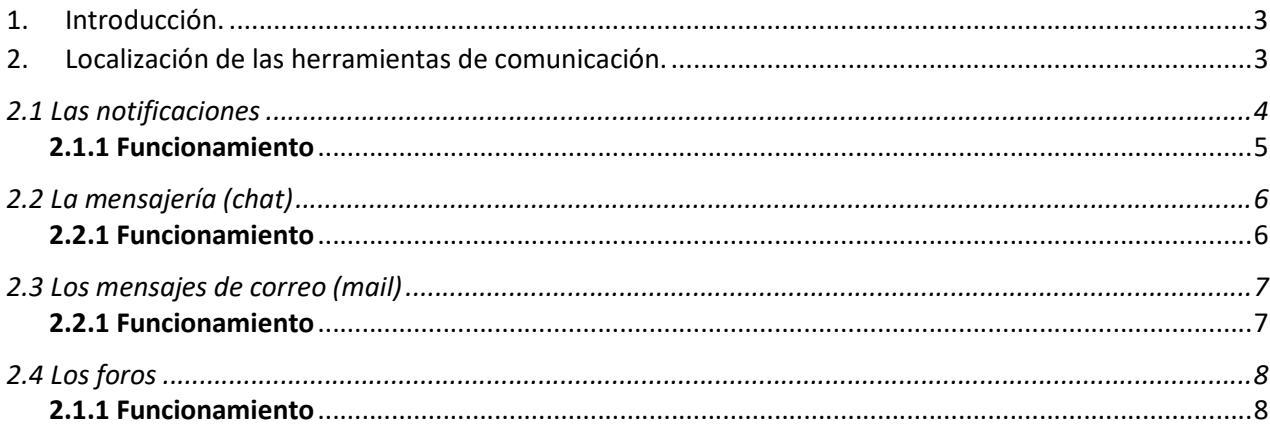

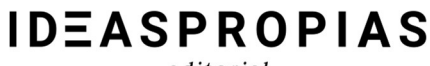

editorial

#### 1.Introducción.

Con la intención de ampliar lo expuesto en el "Manual básico de plataforma" recogemos en este manual las funciones disponibles en las herramientas que permiten comunicarse con el tutor y otros alumnos. Cada una tiene características propias que nos permiten escoger la más adecuada según la situación. Procedemos a comentar sus características.

#### 2.Localización de las herramientas de comunicación.

Las distintas herramientas de comunicación presentes en la plataforma son: las notificaciones, la mensajería, el correo y los foros. A las tres primeras se puede acceder a través de los iconos del menú superior a la derecha. Estarán visibles mientras permanezcamos en la plataforma, tanto dentro de un curso como fuera de él.

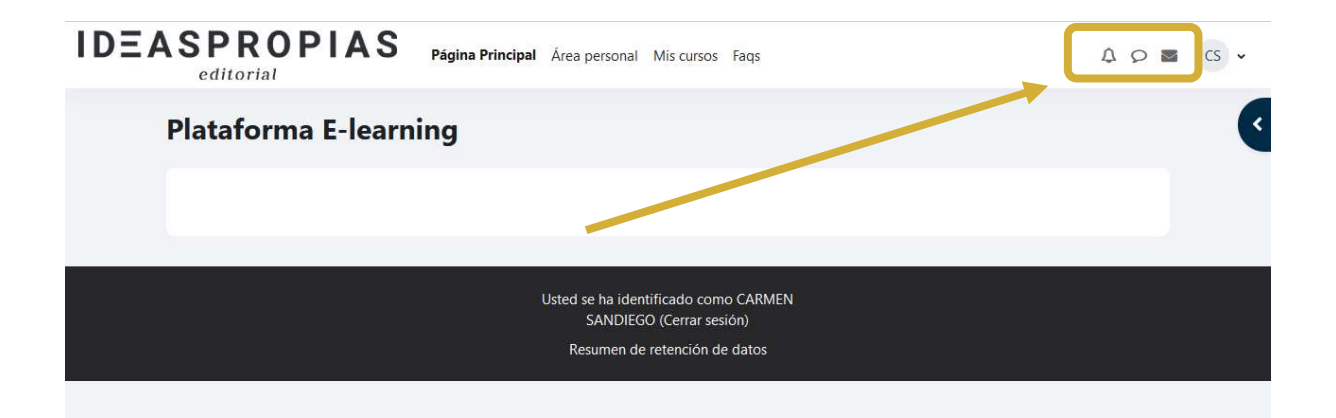

En cambio, los foros se encuentran dentro de los cursos, pudiendo localizarse en cualquier punto del curso entre los contenidos, las tareas u otros elementos. Son identificables por el icono y el nombre.

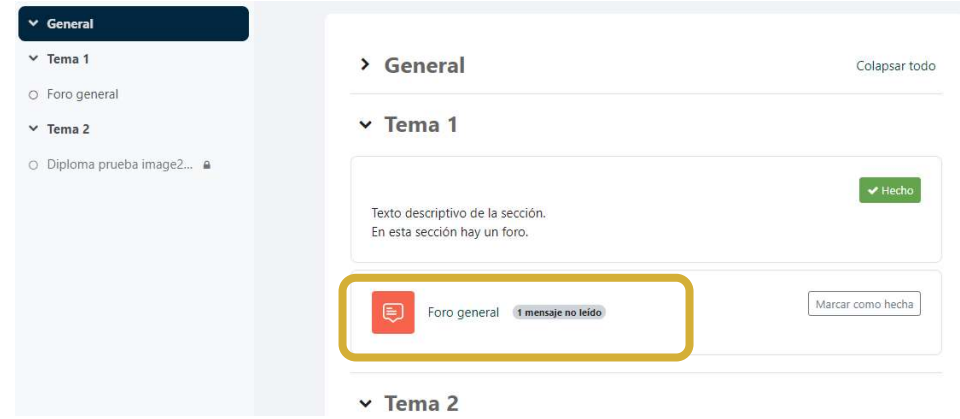

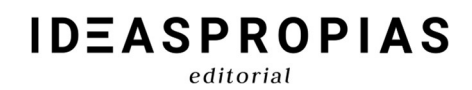

#### 2.1 Las notificaciones

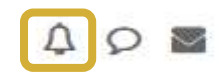

Las notificaciones son avisos que recibimos como pueden ser tareas, calificaciones, mensajes en foros o recordatorios de cualquier tipo. Cuando tenemos una nueva notificación, sobre el icono de la campanita aparecerá un número enmarcado en rojo.

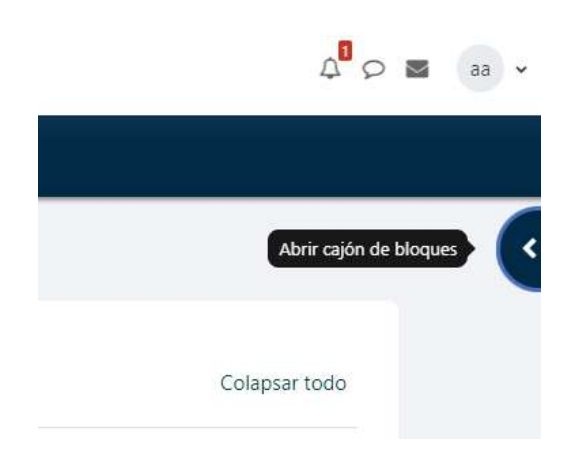

Al pulsar el icono, se desplegará una pantalla donde podremos ver un resumen de las notificaciones.

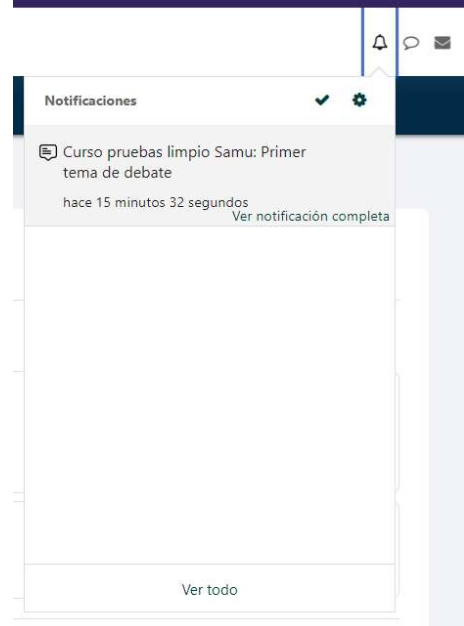

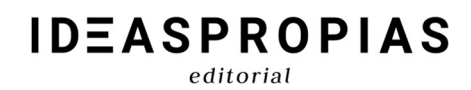

#### 2.1.1 Funcionamiento

Si clicamos en el tic azul, se marcarán todas como leídas, mientras que si clicamos en la rueda dentada podemos ajustar nuestras preferencias en las notificaciones (recibirlas por vía web y/o correo electrónico).

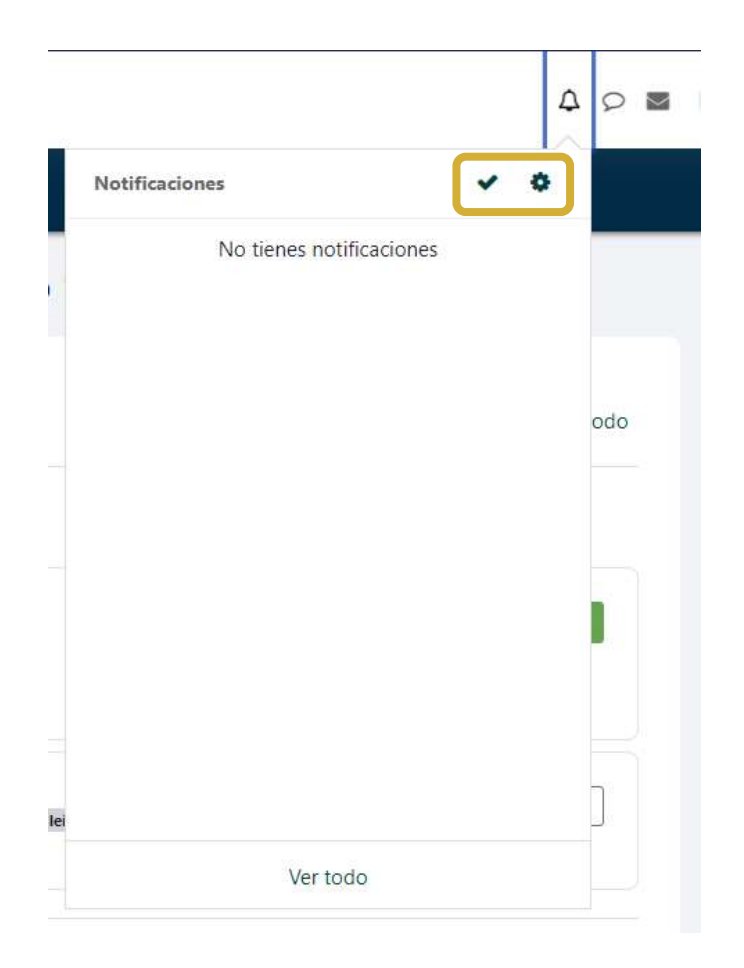

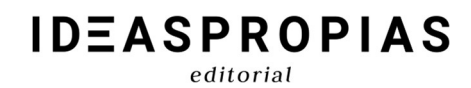

#### 2.2 La mensajería (chat)

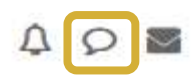

La mensajería permite intercambiar mensajes con otros usuarios tanto de forma instantánea como diferida. Al pulsar el icono del bocadillo se desplegará por el lado derecho un bloque con varios apartados.

#### 2.2.1 Funcionamiento

En el cuadro de búsqueda, se puede buscar a una persona que esté matriculada en cualquiera de los cursos en los que nosotros también estemos. Escribiremos el nombre, clicaremos en la lupa y nos aparecerán los usuarios disponibles. Después, seleccionaremos el sujeto en cuestión y ya nos permitirá comenzar con la conversación. Además, si está en línea lo podremos ver con el indicador en verde y la mensajería será de forma instantánea.

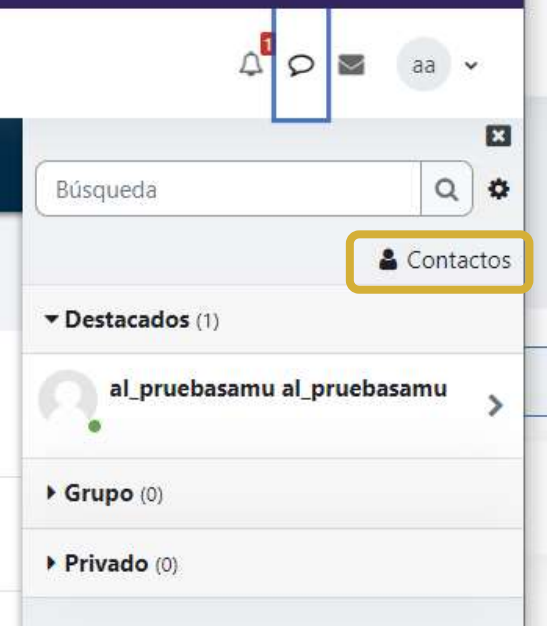

Seguidamente, podemos visualizar el icono de contactos, que reflejará los contactos añadidos y si hay alguna petición de contacto.

En la opción de destacados, nos encontraremos como contacto a nosotros mismos, donde podremos enviar y guardar borradores de mensajes, notas… y acceder a ellos más tarde.

Debajo se encuentran las conversaciones grupales, y finalmente, el menú de privado (para los mensajes de carácter privado).

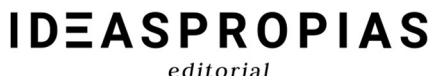

#### 2.3 Los mensajes de correo (mail)

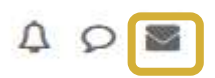

La función de correo permite intercambiar mensajes con otros usuarios que estén matriculada en cualquiera de los cursos en los que nosotros también estemos. Cuando recibimos un mensaje, sobre el icono del sobre aparecerá el número de mensajes sin leer en un índice remarcado en rojo. Al pulsar en el, se desplegará un menú con distintas opciones.

#### 2.2.1 Funcionamiento

- De haber recibido un correo, nos aparecerá el número de mensajes no leídos junto a la opción Bandeja de entrada.
- Para poder enviar un mail, debemos pulsar Redactar. Pasaremos a una nueva pantalla donde podremos escoger destinatario, redactar y enviar el correo.
- Si hacemos clic en la rueda dentada podremos configurar las preferencias de envío de mensajes (como marcar los entrantes como leídos).
- Finalmente, en el desplegable, también tendremos el listado de cursos activos y junto a ellos, el número de mensajes no leídos pendiente en cada curso. Pulsando en cada uno de ellos, nos llevará a las respectivas bandejas de entrada.

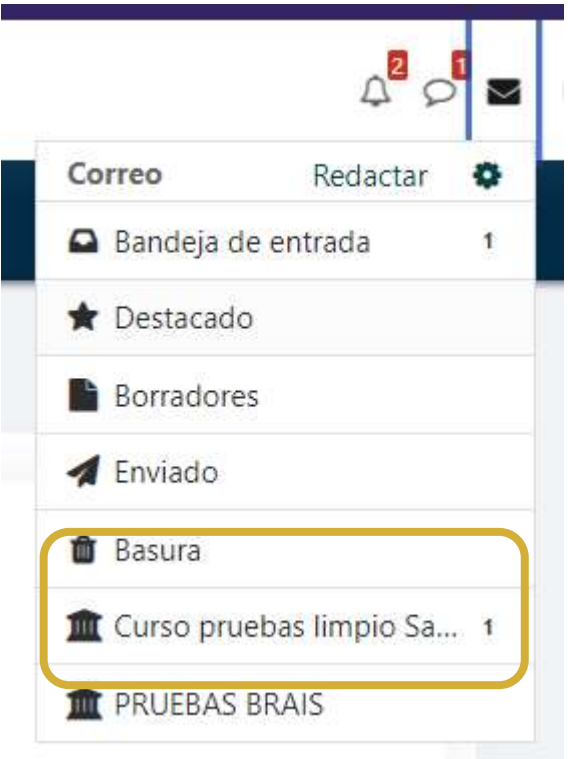

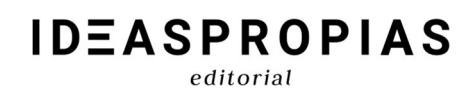

### 2.4 Los foros

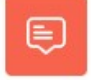

Foro general

En los foros podemos leer y escribir mensaje de forma pública, dando opción a todos los participantes del curso a leer y responder a cada mensaje. Los mensajes se agrupan en hilos bajo el mismo título, permitiendo separar los temas que se debaten para una lectura más ordenada. Cuando pulsamos sobre el enlace del foro, en la siguiente pantalla veremos un listado de los hilos abiertos en el curso.

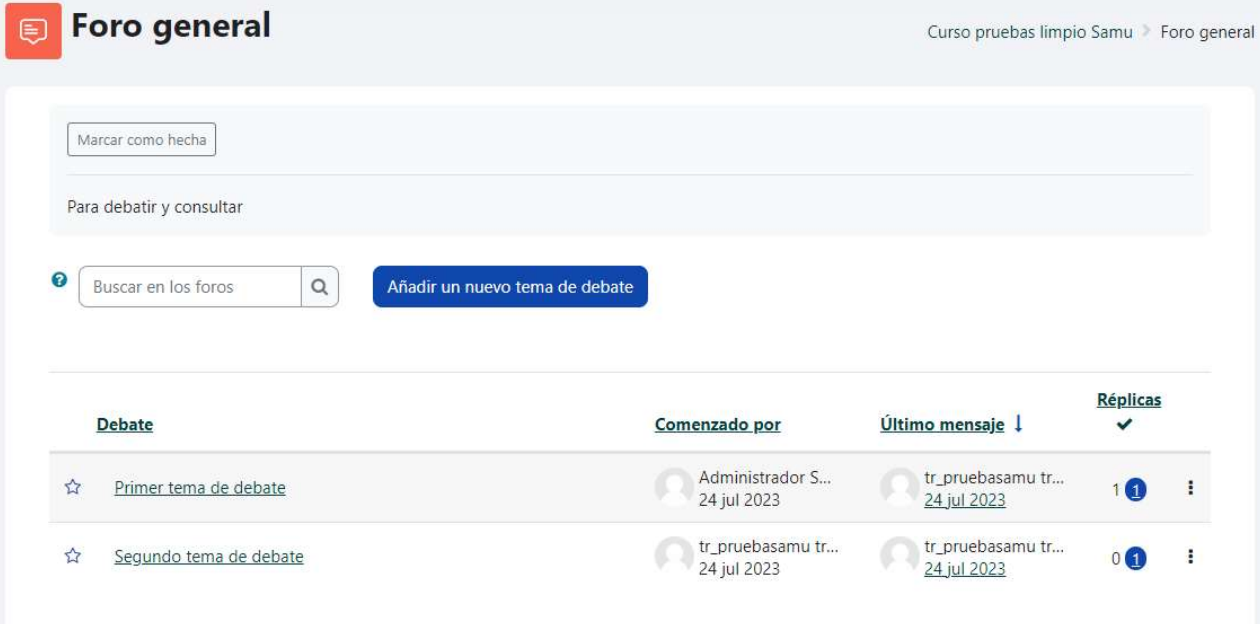

#### 2.1.1 Funcionamiento

En la pantalla de foros encontramos un buscador y un botón para abrir un nuevo hilo. Éste último nos lleva a una pantalla donde añadir un título y redactar consultas de manera similar a un correo electrónico.

En la parte inferior tenemos el listado de hilos con información sobre el autor del hilo, las respuestas recibidas y el último mensaje publicado. Si existen hilos o respuestas no leídas anteriormente por nosotros, se señalan con un índice enmarcado en un círculo azul.

# **IDEASPROPIAS**

editorial

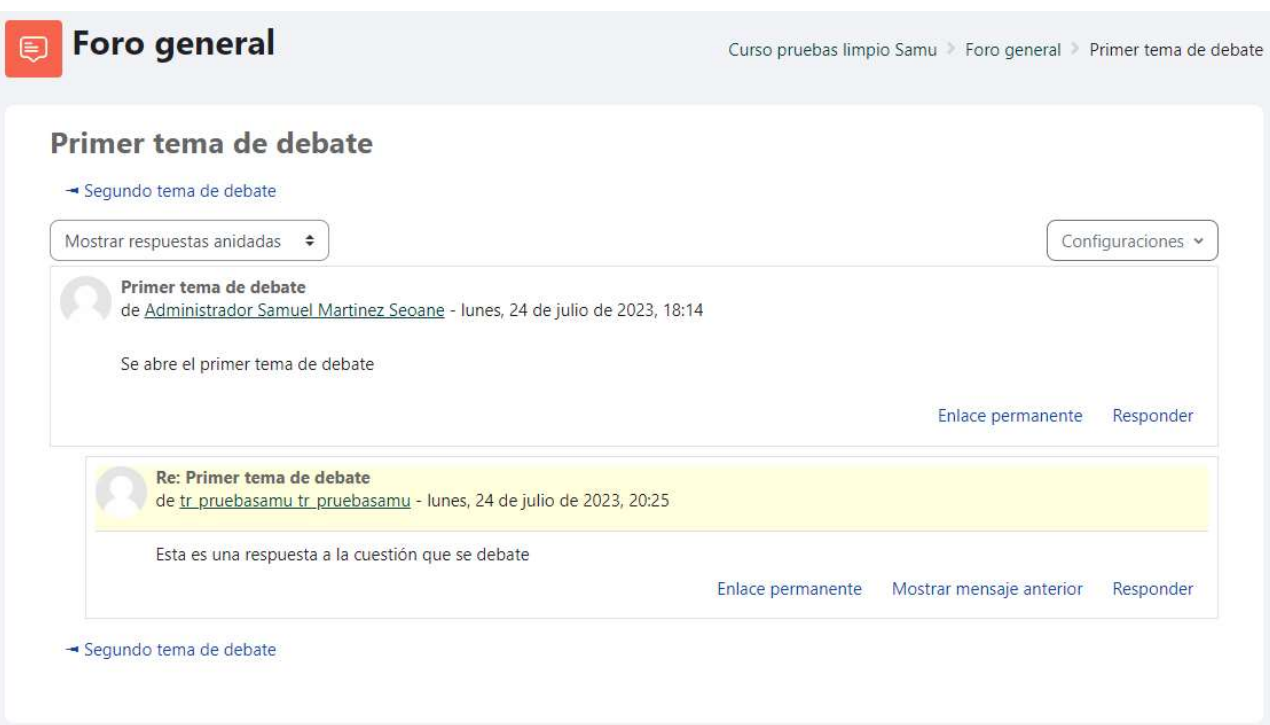

Cuando entramos en un hilo clicando sobre el título del mismo, accedemos a otra pantalla donde se nos muestras anidadas las respuestas y resaltadas las no leídas anteriormente. Podemos editar la forma en que se nos muestran los mensajes, responder al mensaje inicial, a alguna de las respuestas y navegar hacia otros hilos del mismo foro.